ASHBY SCHOOL

# Assignment Portal

# Student guide to using the Assignment Area

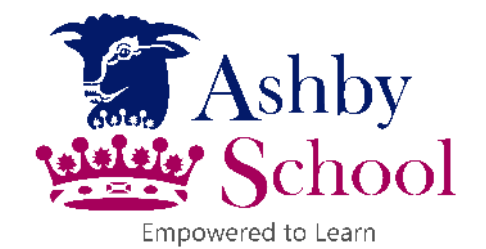

This document provides information for Students on how to access and use the Assignment Portal from any device at home.

## Accessing the Assignment Portal

### 1. Finding Assignments

You can access Assignments via the Ashby School Portal Site.

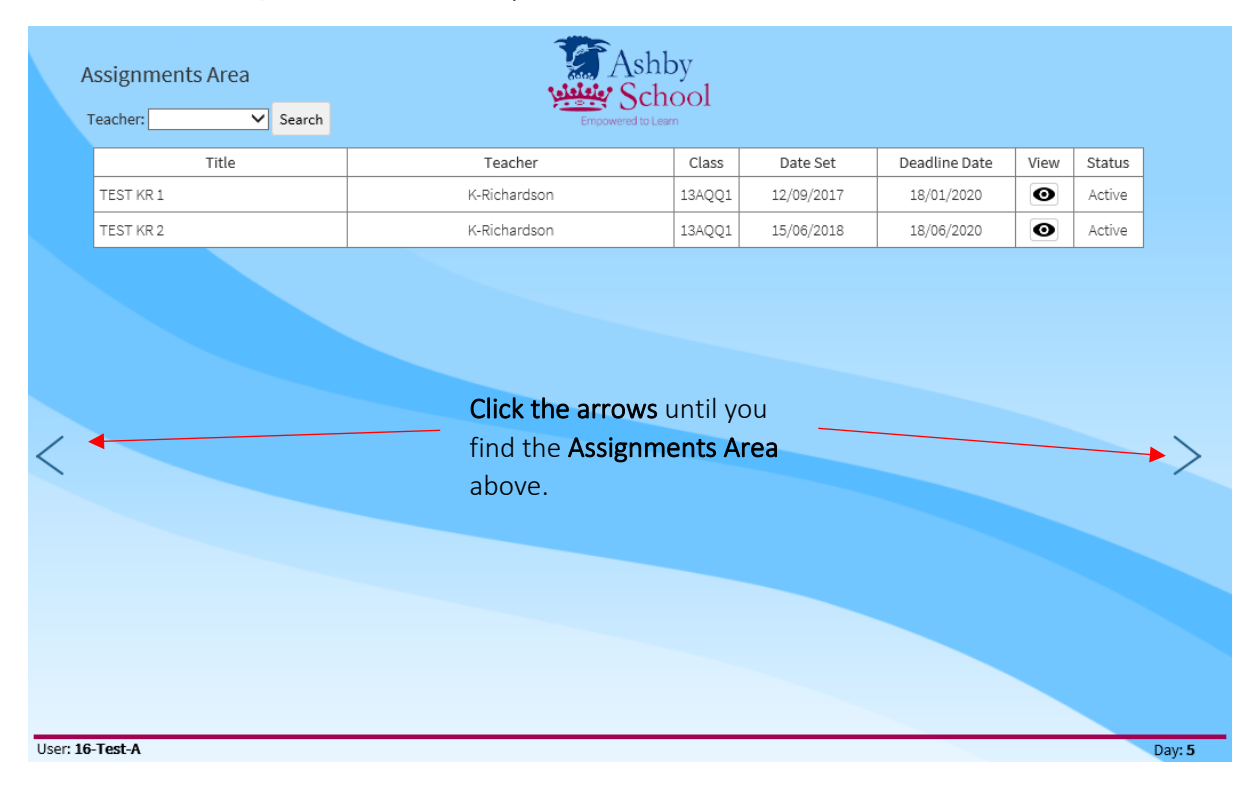

#### 2. Assignments

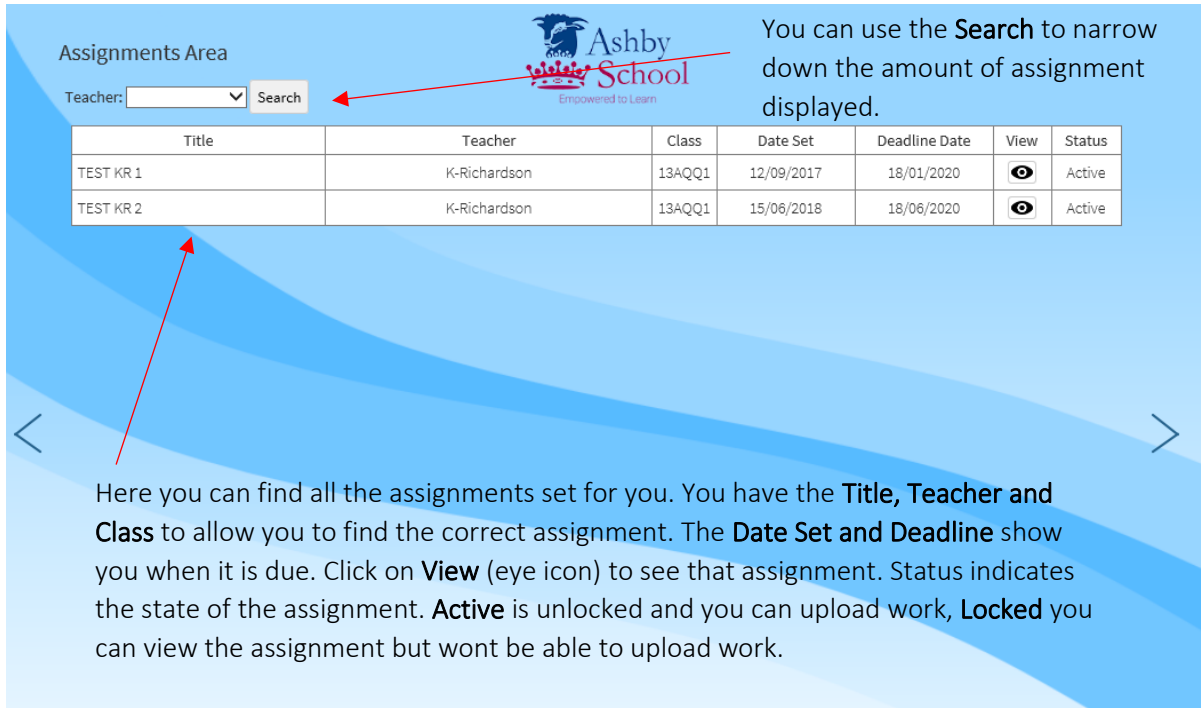

User: 16-Test-A

#### 3. Assignments View

Click on View (eye icon) will bring up the assignment.

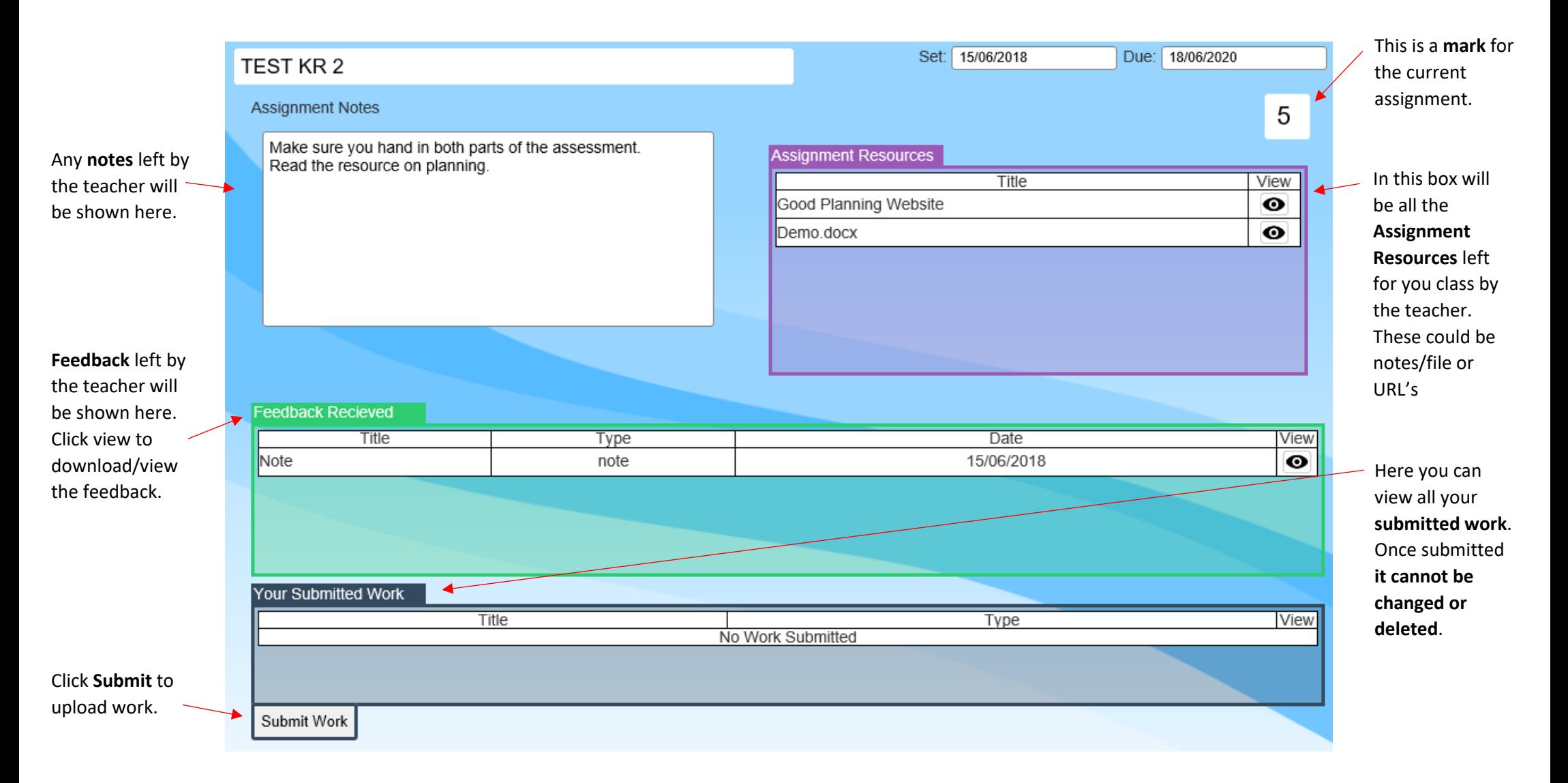

#### 4. Submitting Work

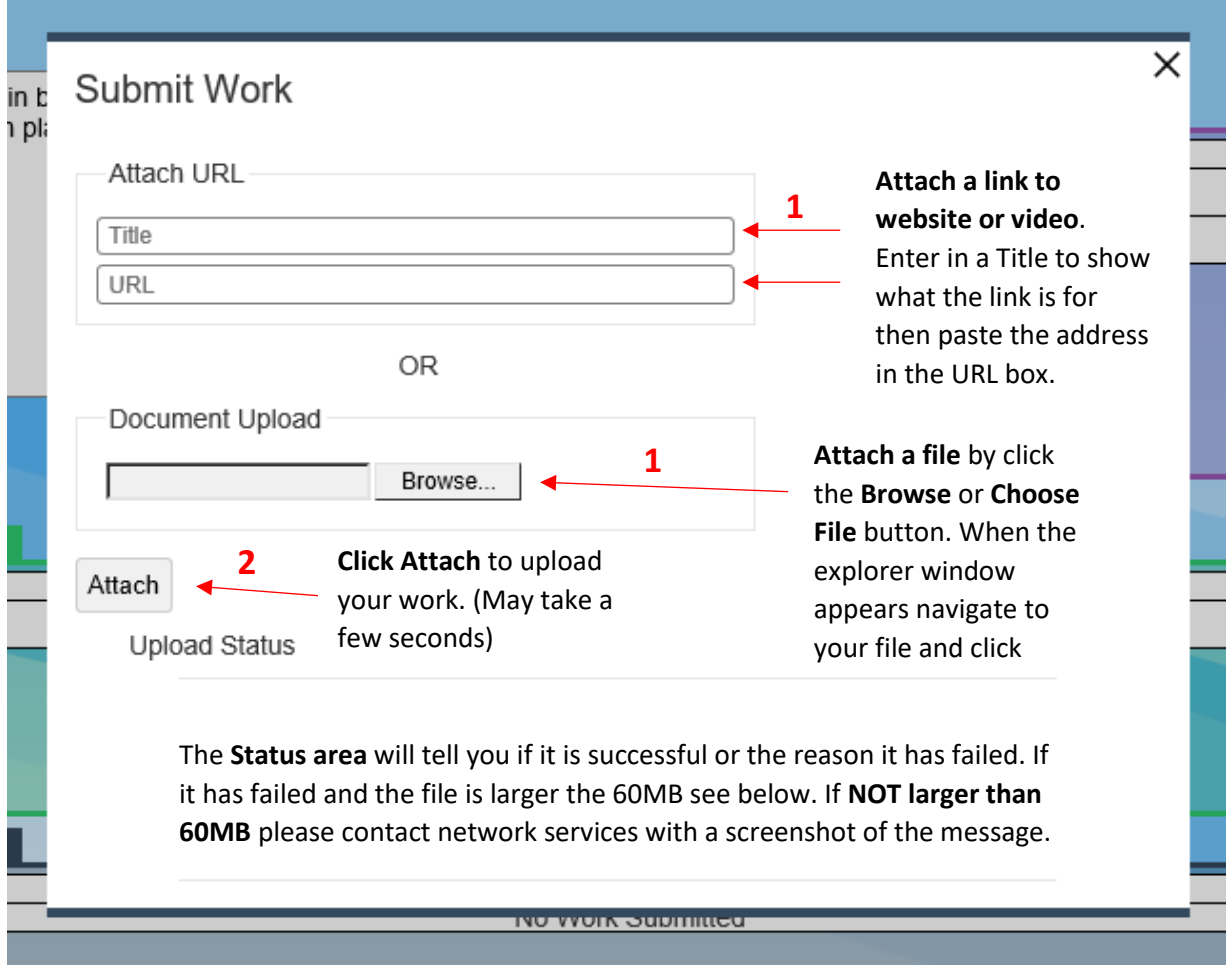

**\* You cannot upload file larger than 60MB.** If you have a document that is more than 60mb please compress the pictures, re-save the file and upload again. In most Word/PowerPoint click highlighted below. **1-Click on picture, 2-Format, 3-Compress Pictures, 4-Untick Apply only, 5-Select Web or Email.**

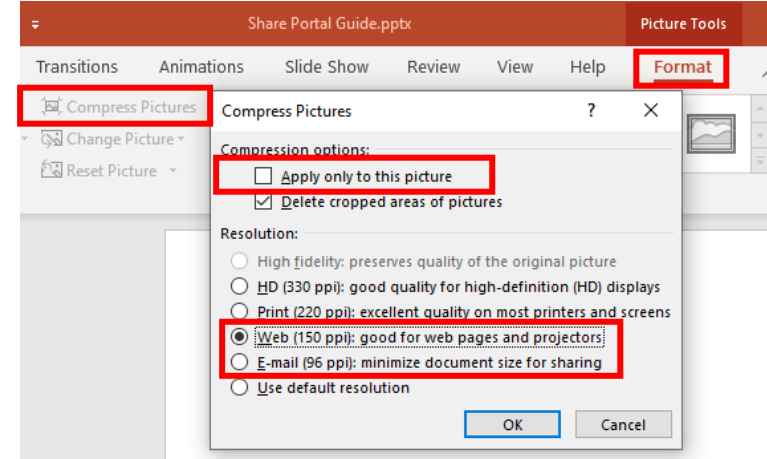